## **User Manual For CBIC Zone/Formation Preference Module**

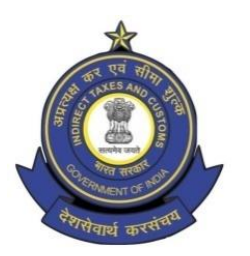

**Directorate General of Human Resource Development 509/9, Deep Shikha Building, Rajendra Place, New Delhi – 110008**

(Telephone: 011 25733164 Email I.D: [policy.dghrd@nic.in](mailto:policy.dghrd@nic.in))

## **Manual for working on Zone/Formation Allocation Preference Module**

DGHRD is introducing On-line Zone/ Formation Preference Module for Direct Recruited candidates. This module replaces existing manual system of submission of zone/formation preferences by the selected candidates and captures all the preferences of the candidates in the module.

At present, after recruitment is done by SSC for the vacancies in various posts, CBIC calls for the options/preferences of zone/formation from the selected candidates. Once the options/preferences forms of the candidates are received, they are manually entered in an excel format and after completion of this exercise the data is uploaded on CBIC website for candidates to verify their preferences. Once preferences are verified, zone/formation allocation of the candidates is done manually based on the laid-out rules and guidelines on the basis of merit. However, this whole process, being done manually is tedious and time consuming with high probability of errors. Hence, the present module is developed, which will enable the selected candidates to submit preferences on-line. This will speed up the process and ensure minimal errors for allocation of selected candidates in effective and efficient manner.

## **Following are the steps to be followed by the newly recruited candidates for submitting their preferences:**

**Step 1:** Candidates need to open<https://dghrdcbic.gov.in/allocation> link and login into the module with the following credentials as shown below:

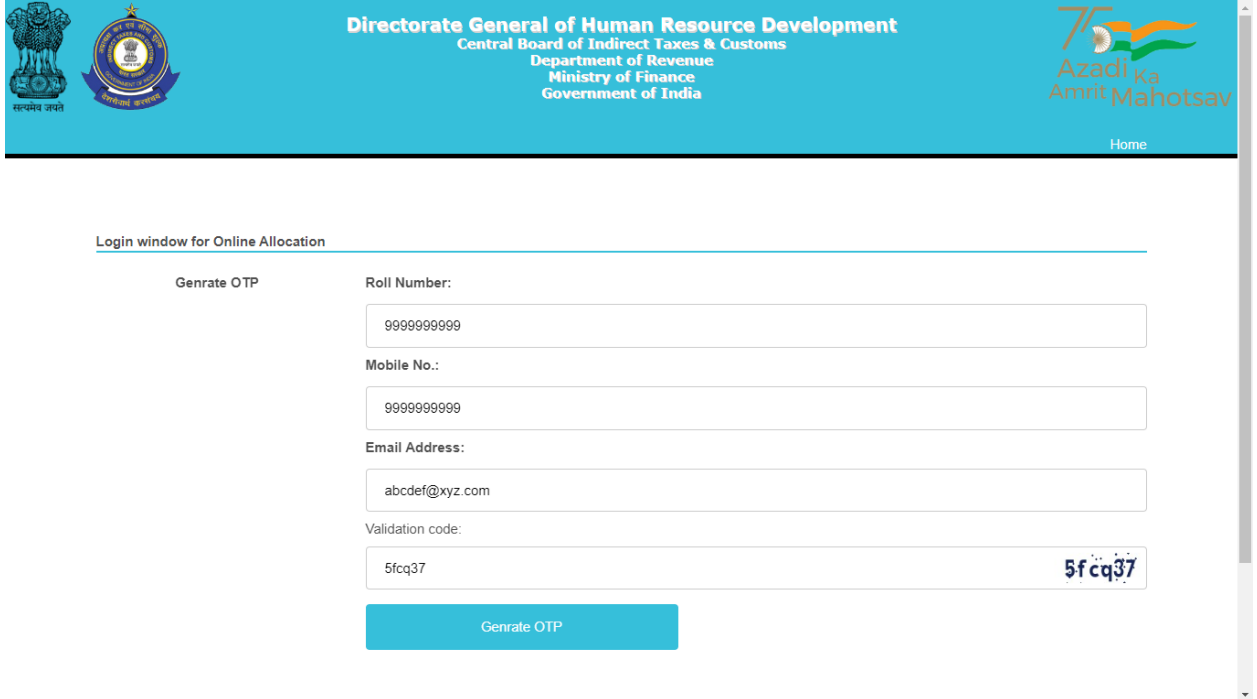

Candidate needs to enter his/her SSC Roll Number, Mobile number & Email ID shared with SSC and validation code shown. After filing up these details' candidate needs to click on Generate OTP button.

**Step 2:** Clicking on Generate OTP button will generate an OTP and it will be sent to the candidate's concerned Email-ID. The candidate to fill in the OTP and click on verify OTP button as shown below:

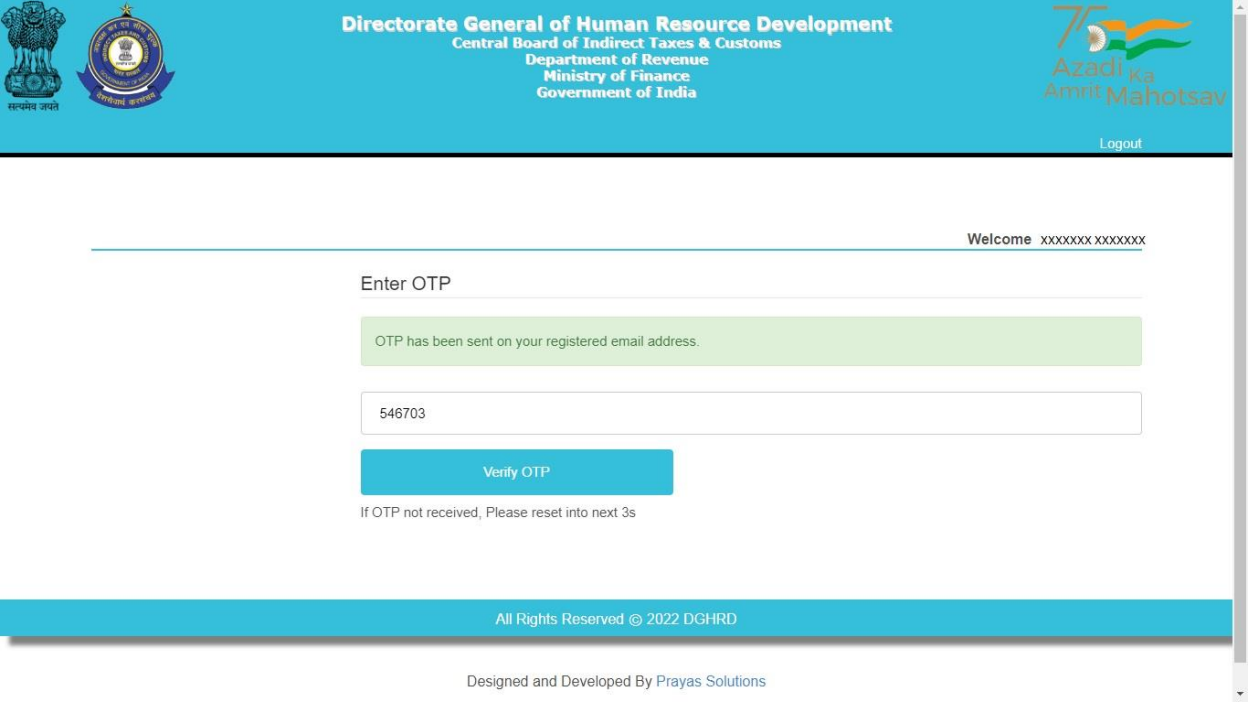

**Step 3:** Upon entering the OTP received and clicking on verify OTP button, candidate will be redirected to '**My Details**' page as shown below:

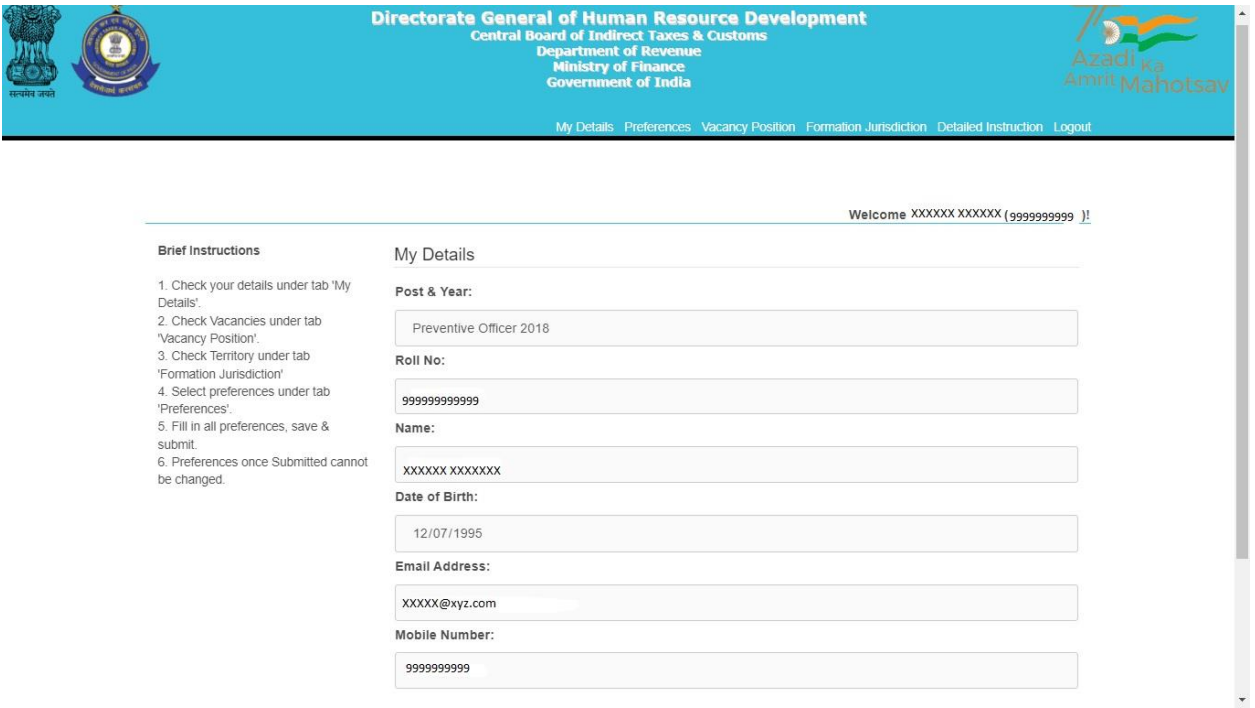

**Brief Instructions are available on the left side of this page for convenience of the candidates.**

**Step 4:** Candidate before filling preferences shall check the Detailed Instruction by clicking on **Detailed Instruction Tab (2nd from right)** in the menu bar which will redirect them to Detailed Instruction page as shown below:

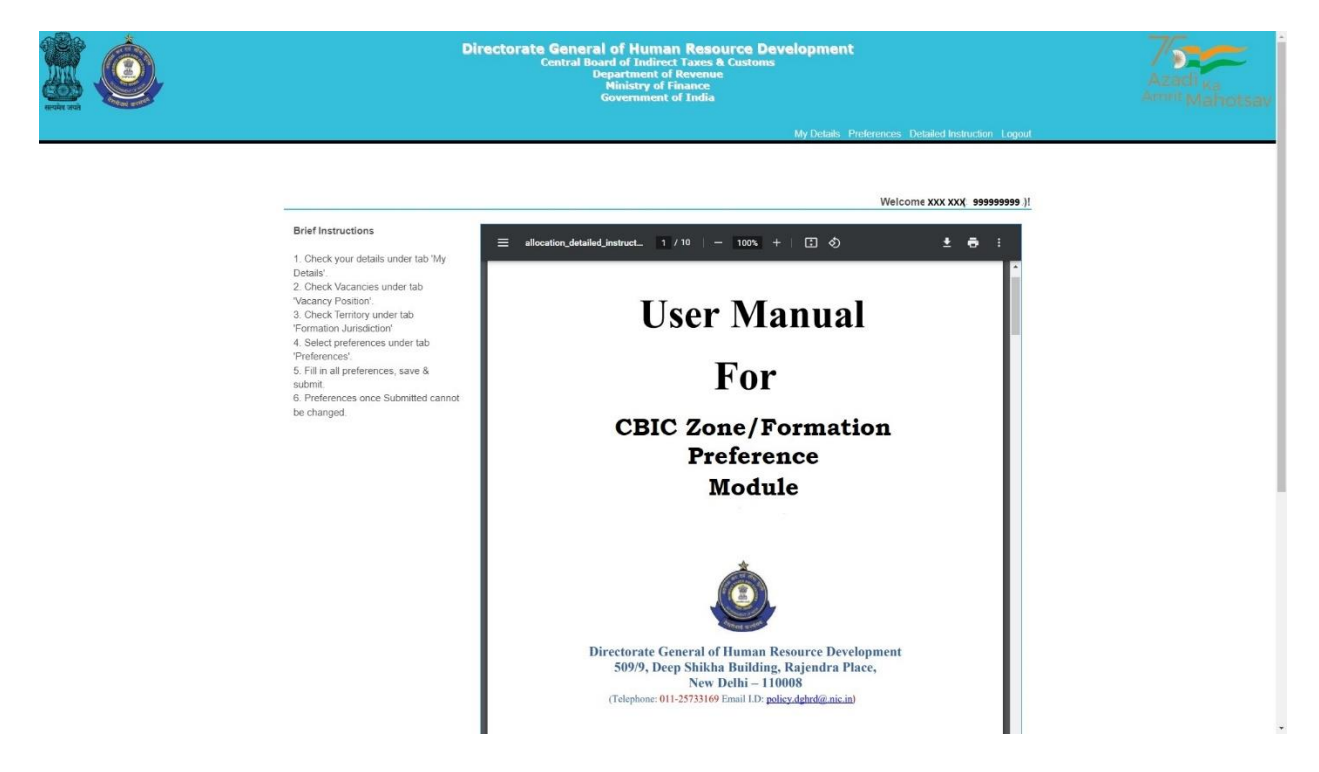

Candidates are advised to go through the user manual to understand the process of filling up of preferences.

**Step 5:** Candidate before filling preferences shall check the vacancy positions (in the grade they are selected for) by clicking on **Vacancy Position Tab (4th from right**) in the menu bar which will redirect them to Vacancy Position page as shown below:

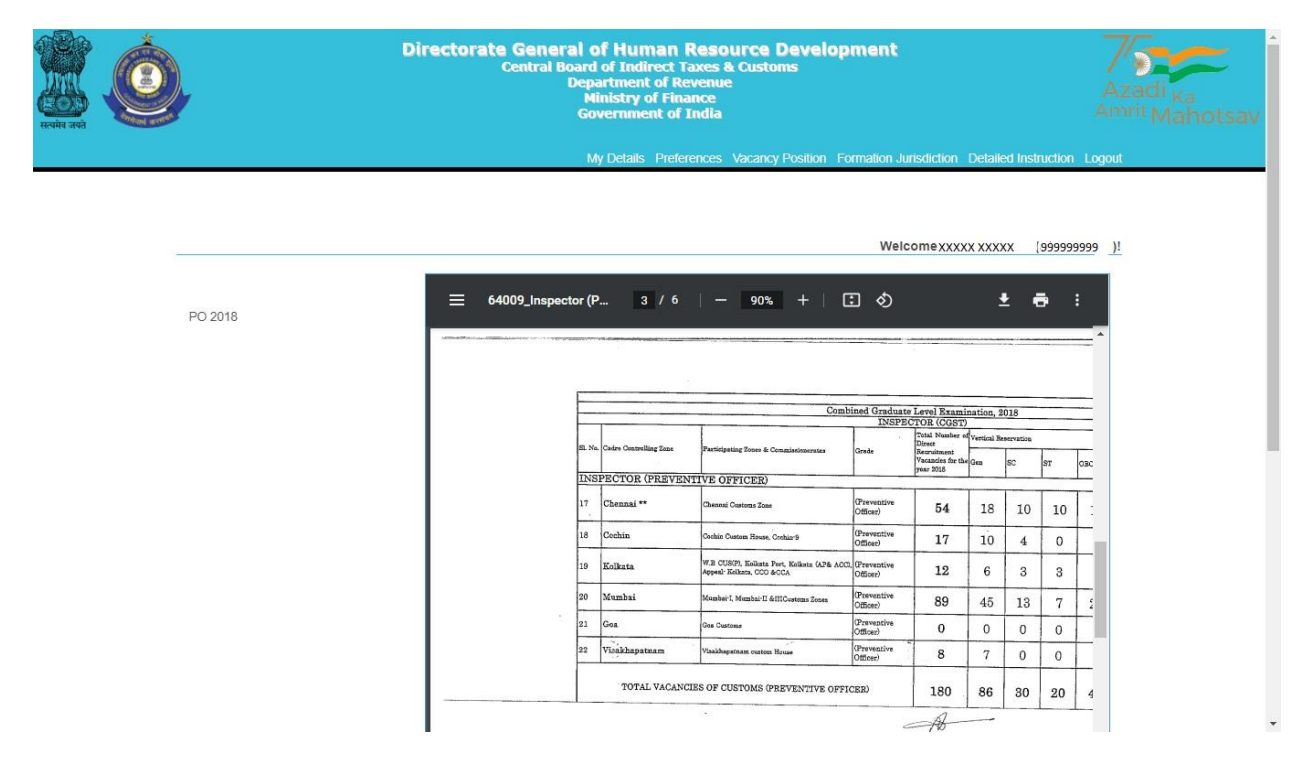

Candidate can view the vacancies (in each grade) in all the zones/formations. The candidate can also download the PDF containing vacancy positions by clicking on the Download Arrow button.

Candidates are advised to check all the available vacancies in the zones/formations and accordingly fill/submit their preferences for zones/formations. After checking the vacancy positions, candidate is advised to check the jurisdiction of the zones/formations as well by clicking on the **Formation Jurisdiction tab (3rd from right)** in the menu bar which will redirect them to the Jurisdiction Mapping page as shown below:

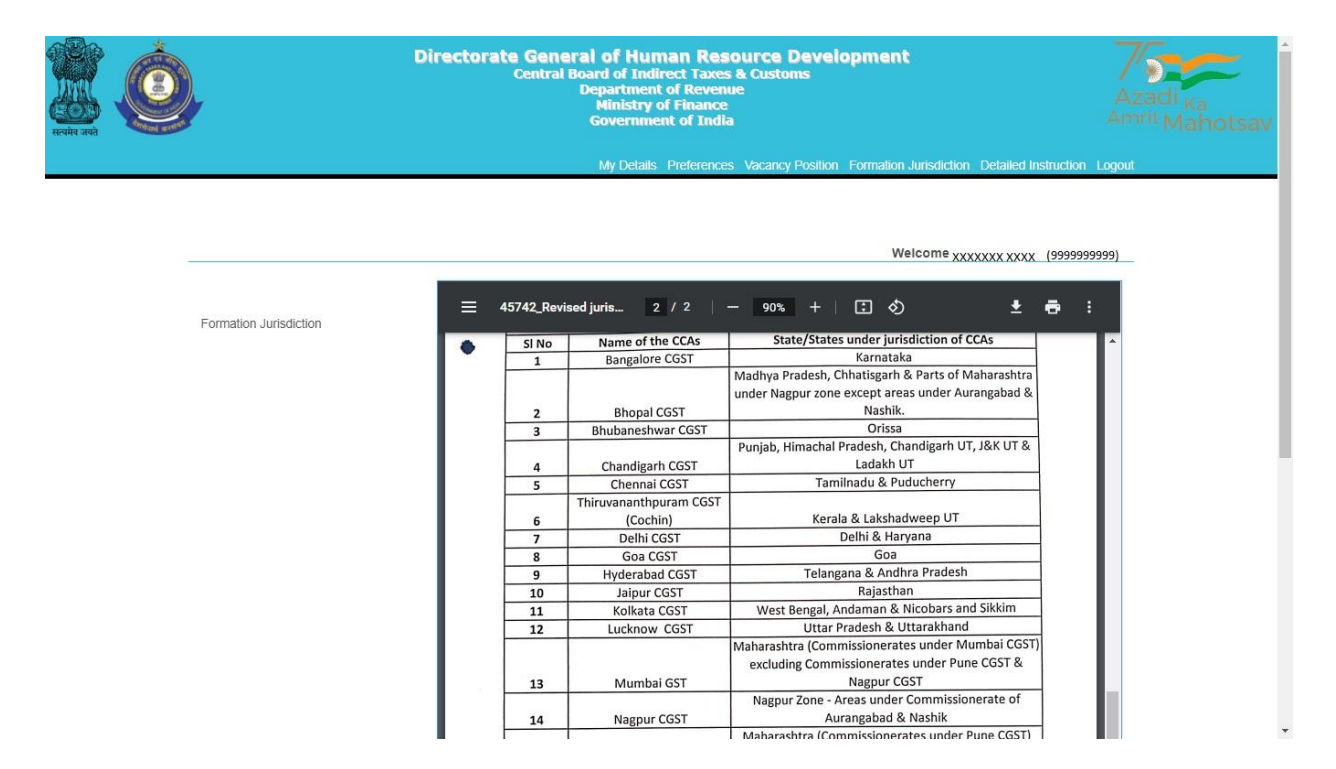

After checking the Jurisdiction Mapping, candidates may go back to fill the preferences by clicking on **Preferences Tab** on the menu Bar **(5th from right**).

## **Step 6:** Clicking on the '**Preferences' button will redirect page to Preference page**

where candidate will be allowed to select preferences of the zones/formations from the drop down menu as shown below:

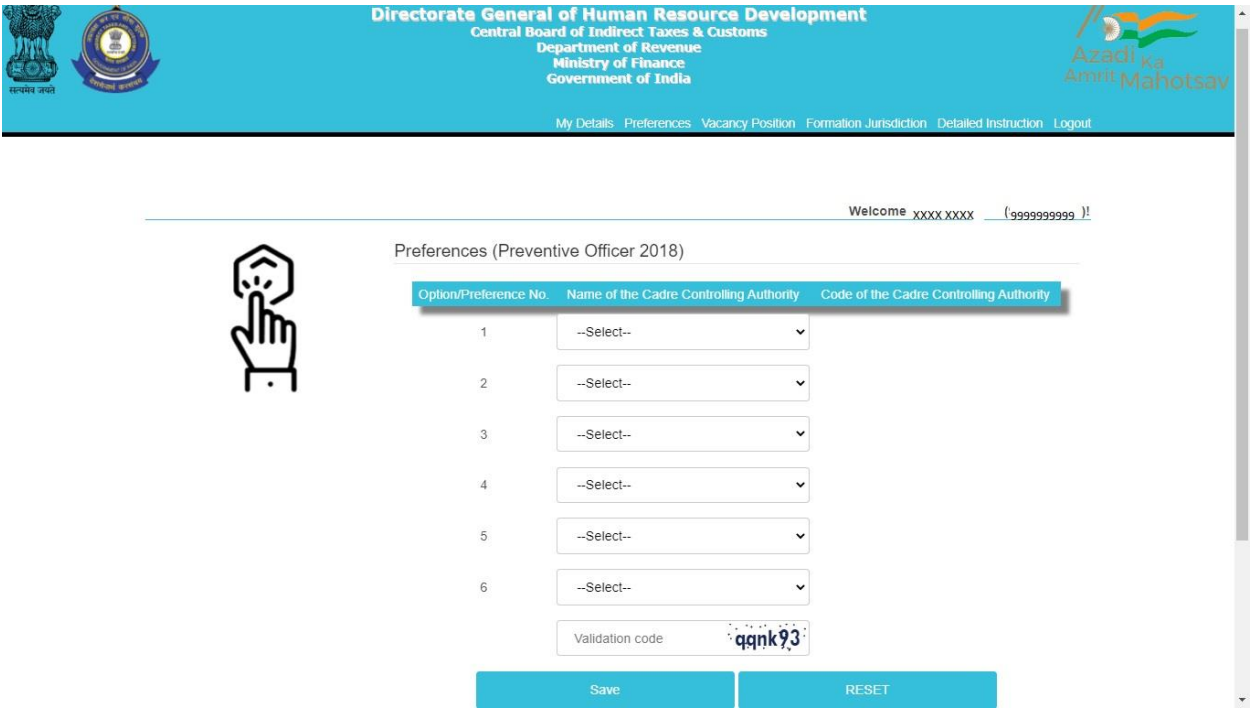

Only those zones/formations will be available for selection where vacancies (in a particular grade) are available. For instance, in above case vacancies in the grade of Preventive Officer are available in only 6 zones/formations.

**Step 7:** After filing up the preferences and validation code, candidate needs to click on the save button as shown below:

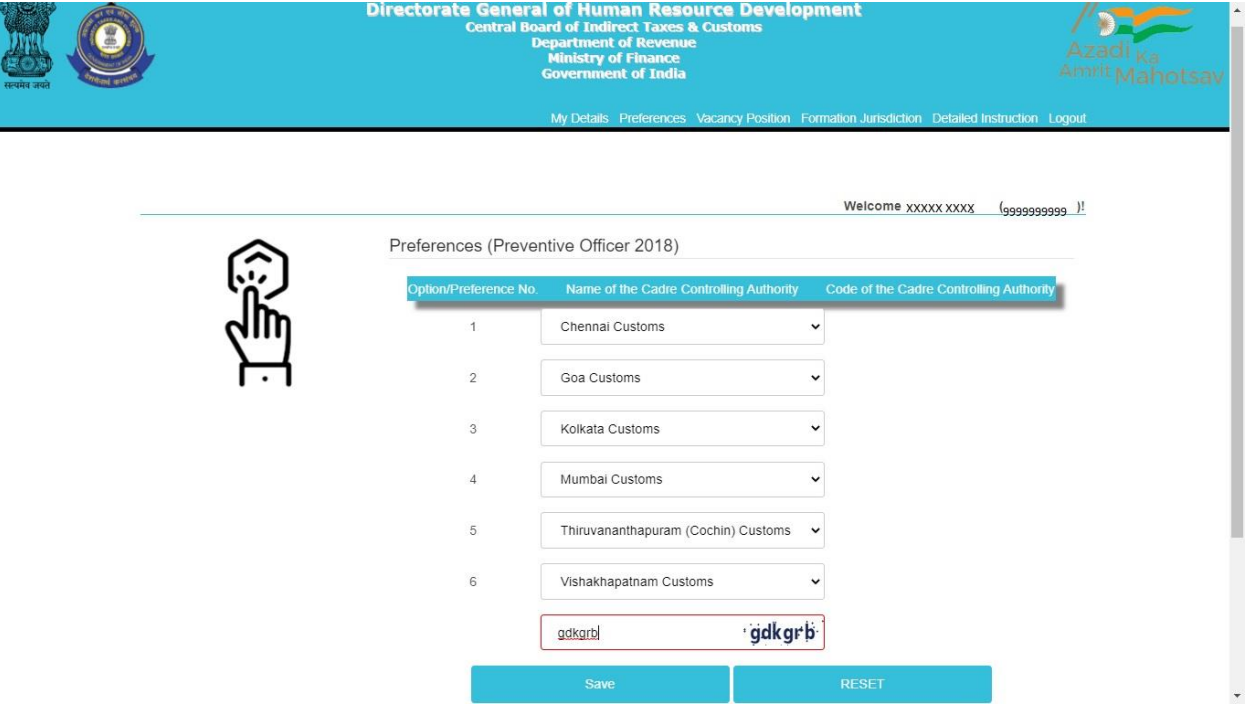

**Step 8:** After clicking on Save button, candidate will be shown the preferences( submitted for a particular grade) entered by him/her along with the zone/formation codes as shown below.

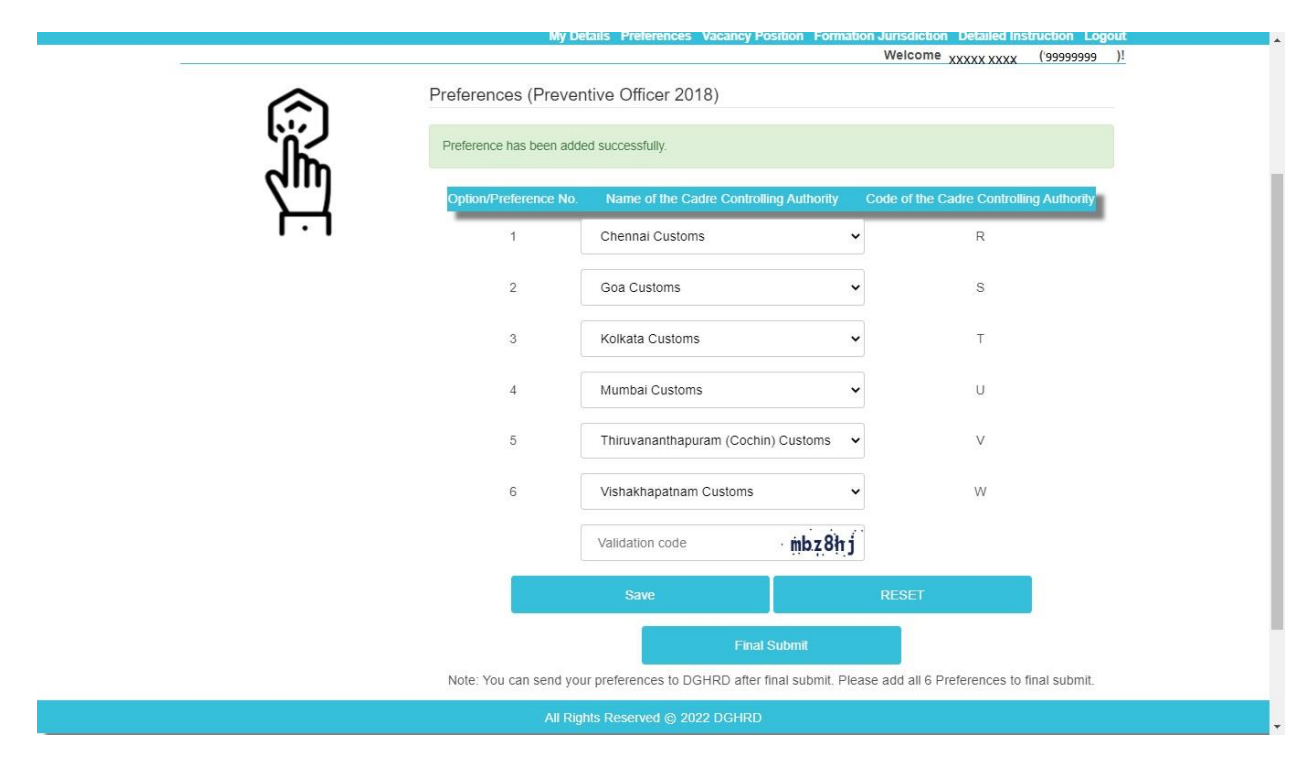

**Step 9 (Optional):** After saving and re-checking all the preferences filled by the candidate, **if the candidate wants to revise the preferences,** he/she needs to click on reset button which will reset the preference to blank as shown below:

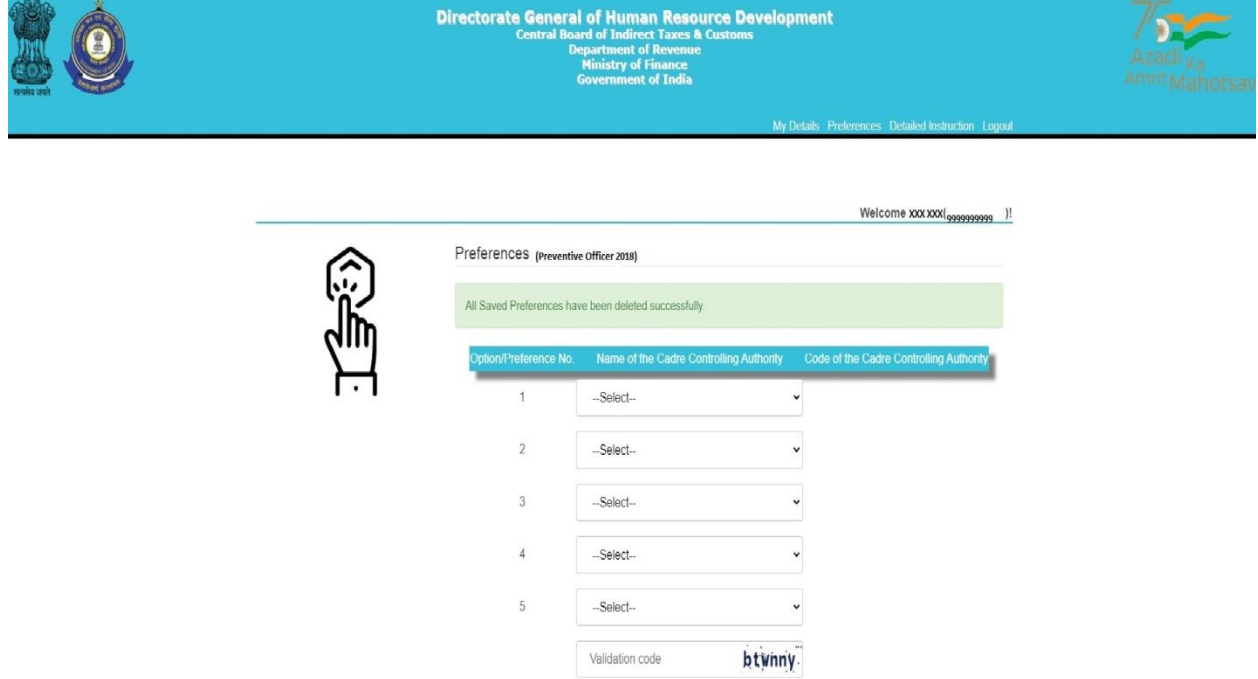

Once the preferences are successfully reset a message stating **"All Saved Preferences have been deleted successfully"** in green background will appear as shown in image above. After resetting the preferences candidate needs to again follow steps 6 to 8.

**Step 10:** Once the preferences are finalized by the candidate and he/she is satisfied with the preferences filled (in a particular grade), candidate needs to go for final submission of the preferences by clicking on '**Final Submit' button.** On final submission, the candidate's preferences (in a particular grade) as submitted to the department will be displayed to the candidate (as shown below). The Final preferences submitted by the candidate will be sent on the candidate's registered email id as well. Candidates are advised to download the preference form for future reference.

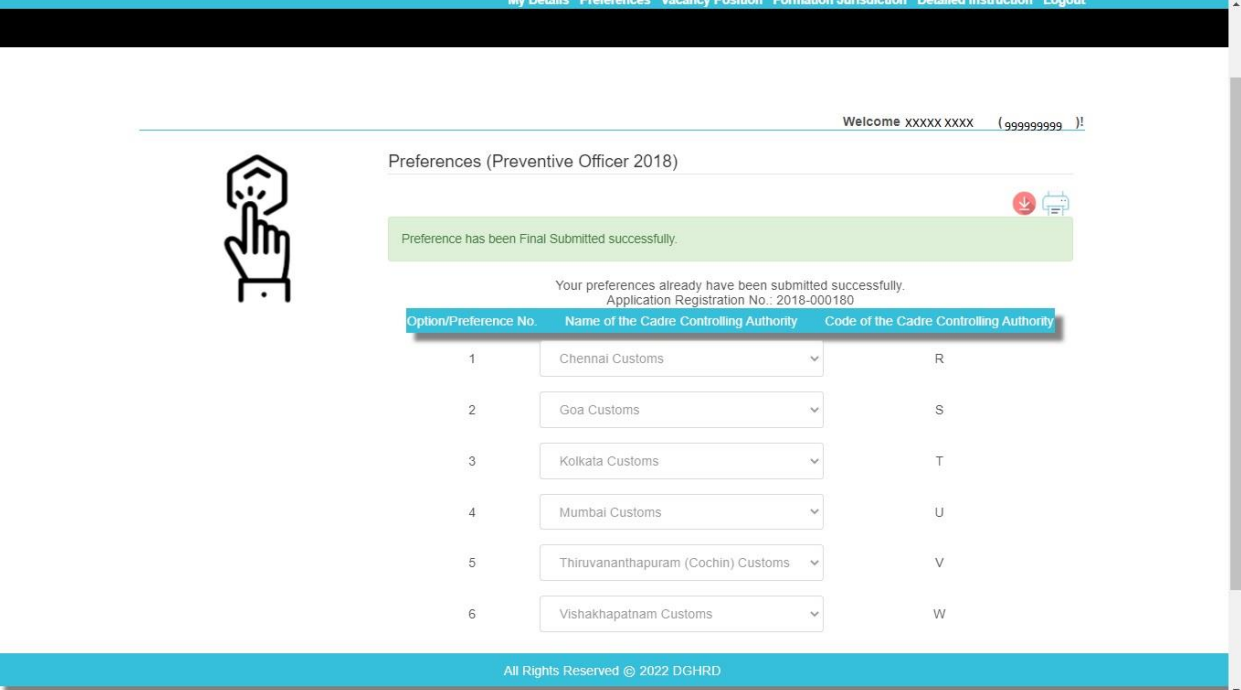

**NOTE: After Final submission, candidate will not be allowed to make any changes in the preferences submitted. Hence, it is advised that the candidate fills all preferences very carefully**.